# Tomcat打印线程信息和堆Dump文件

→ 使用背景: 一般应用于服务器繁忙或是无响应时,我们需要看一下线程的状态和详细信息。

# 注意事项:

先不要重启服务器,在服务器无响应的时候执行下面获取步骤。

# 执行ThreadDump.cmd\ThreadDump.sh生成日志

如果是使用Smartbi的安装包部署的,打开<smartbi>\Tomcat\bin目录并双击ThreadDump.cmd就可以生成线程堆栈日志文件。

如果单独使用war部署或Tomcat\bin目录中不存在ThreadDump.cmd,可以点击下[载ThreadDump.cmd\(](https://history.wiki.smartbi.com.cn/download/attachments/35751387/ThreadDump.cmd?version=1&modificationDate=1510133372000&api=v2)Linux系统使用文件: [ThreadDump.sh](https://history.wiki.smartbi.com.cn/download/attachments/35751387/ThreadDump.sh?version=1&modificationDate=1510133392000&api=v2))[和ThreadDump.jar](https://history.wiki.smartbi.com.cn/download/attachments/35751387/ThreadDump.jar?version=1&modificationDate=1510133405000&api=v2) ,并**放到Tomcat\bin目录**中,先在cmd添加"cd tomcat\bin目录",然后右键使用管理员身份执行该cmd文件生成线程堆栈(注意: 请将ThreadDump.cmd或 ThreadDump.sh文件中的jdk路径修改为服务器上的jdk路径)

使用Linux系统时将ThreadDump.sh和ThreadDump.jar通过FTP、SFTP等上传到Tomcat/bin目录中,通过SSH等连接到服务器进入Tomcat/bin目录并执行chmod 755 ThreadDump.sh令它可执行,再执行./ThreadDump.sh生成日志。

**EXEC:\WINDOWS\system32\cmd.exe** 成进程 5708 的堆栈 文件 ThreadDump−2016−01−25 15\_01\_01.log 任意键继续:

如果通过上述命令无法正常获取线程堆栈日志,请再以下步骤操作。

# 执行命令行获取线程堆栈信息

# Windows

# 一、线程信息

请在服务器无响应时,执行打印进程信息,打印线程信息有两个方法:

# 方法一

要求JDK版本为1.6及其以上版本。

- 1、在运行中打开cmd命令行窗口。
- 2、在cmd窗口进入JDK的bin目录下,执行jps获取进程信息,此处要保证执行的JDK是服务器使用的JDK。

如命令行: cd C:\Smartbi\_Insight\jdk\bin

jps

# 國 命令提示符

Microsoft Windows [版本 10.0.15063] (c) 2017 Microsoft Corporation。保留所有权利。

C:\Users\JOAN>cd C:\Smartbi\_Insight\jdk\bin

C:\Smartbi\_Insight\jdk\bin>jps 13692 Jps 7280 Bootstrap

C:\Smartbi\_Insight\jdk\bin>

3、获取对应线程号,然后执行jstack +进程号 > 进程号.log 获取线程信息: Tomcat显示的名称应该是Bootstrap;

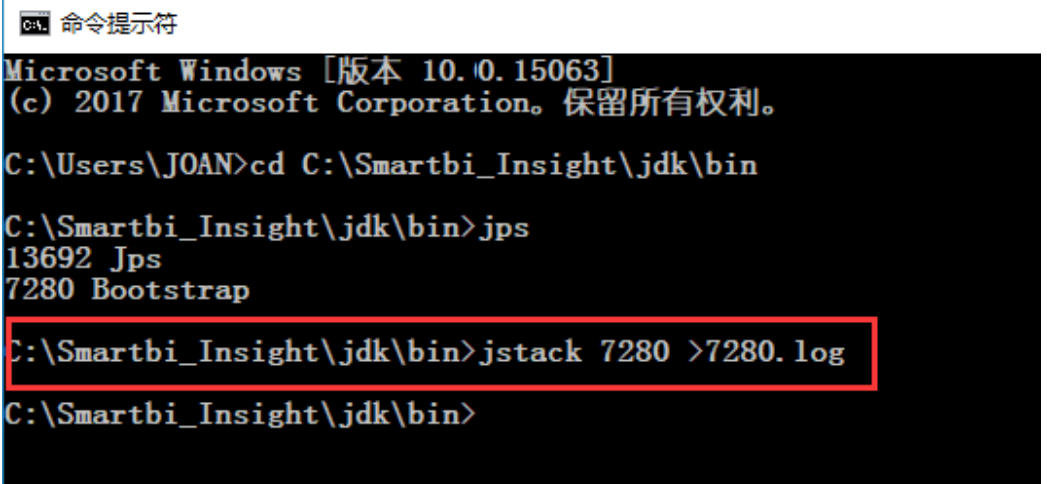

4、可以在 C:\Smartbi\_Insight\jdk\bin 目录下看到生成的线程文件。

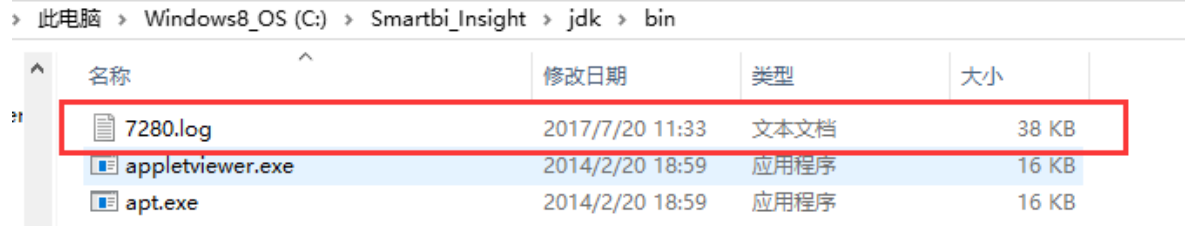

方法二

- 1、通过CMD命令行窗口进入JDK的bin目录下
- 2、使用netstat -ano|find "访问的端口号"|find "LISTENING" 获取进程号(注意双引号是必须的)

如访问smartbi的端口号是18080,则输入命令:netstat -ano|find "18080"|find "LISTENING"

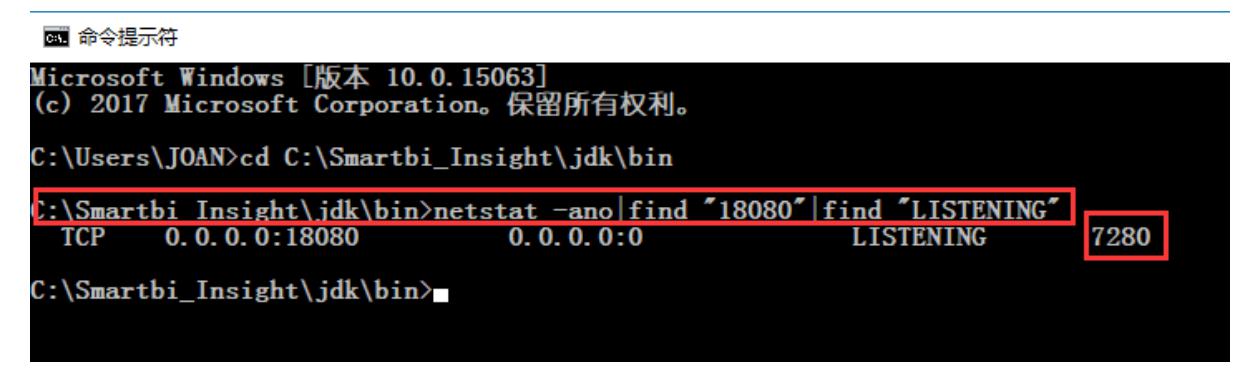

3、再使用jstack 进程号 >进程号.log 获取线程信息,如果提示无法连接到JVM,可以增加-F参数强制生成jstack -F 进程号 >进程号.log

上边截图获取到进程号是7280,可输入命令行: jstack 7280 >7280.log

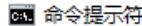

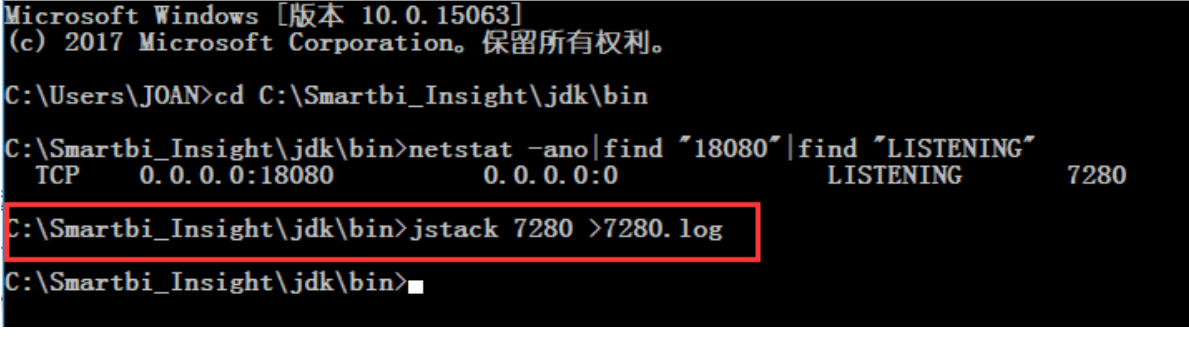

| 此电脑 ›<br>Windows8_OS (C:) > Smartbi_Insight > jdk > bin<br>r |                        |  |                 |      |              |  |  |  |  |  |
|--------------------------------------------------------------|------------------------|--|-----------------|------|--------------|--|--|--|--|--|
| $\wedge$                                                     | ∼<br>名称                |  | 修改日期            | 类型   | 大小           |  |  |  |  |  |
| Ħ.                                                           | e<br>7280.log          |  | 2017/7/20 11:38 | 文本文档 | 38 KB        |  |  |  |  |  |
|                                                              | appletviewer.exe       |  | 2014/2/20 18:59 | 应用程序 | <b>16 KB</b> |  |  |  |  |  |
|                                                              | $\blacksquare$ apt.exe |  | 2014/2/20 18:59 | 应用程序 | 16 KB        |  |  |  |  |  |

或者: 输入命令行: jstack -F 7280 >test.log

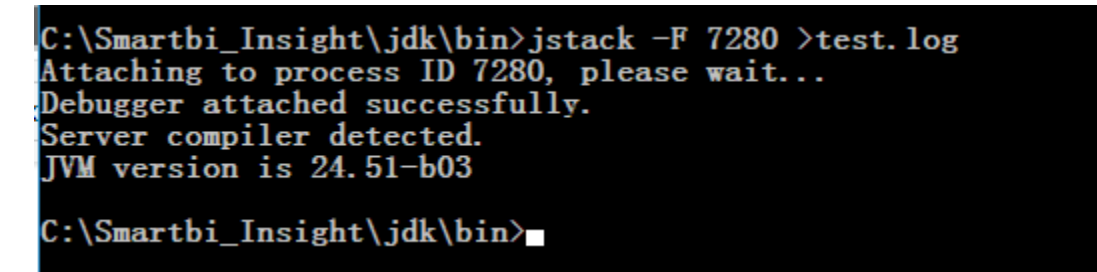

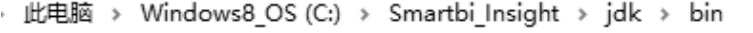

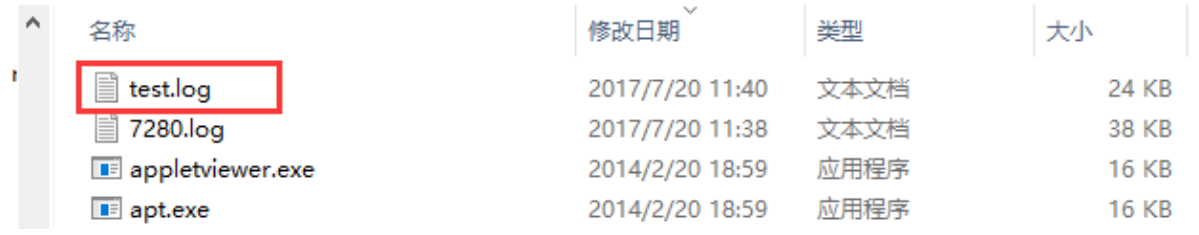

#### 方法三

1、进入jdk/bin,执行jvisualvm.exe

| 男贴恢                                                       |                           | 狙织 | 新娃                                     |        | 远侔<br>打开        |  |
|-----------------------------------------------------------|---------------------------|----|----------------------------------------|--------|-----------------|--|
| Smartbi Insigh<br>Windows 7 OS $(C:)\rightarrow$<br>此电脑 › |                           |    | $\rightarrow$ idk $\rightarrow$<br>bin |        |                 |  |
|                                                           | $\wedge$<br>名称            |    | 修改日期                                   | 类型     | 大小              |  |
|                                                           | istat.exe                 |    | 2014/2/20 18:59                        | 应用程序   | <b>16 KB</b>    |  |
| À                                                         | $\blacksquare$ istatd.exe |    | 2014/2/20 18:59                        | 应用程序   | <b>16 KB</b>    |  |
| À                                                         | i jvisualvm.exe           |    | 2014/2/20 18:59                        | 应用程序   | 192 KB          |  |
|                                                           | E keytool.exe             |    | 2014/2/20 18:59                        | 应用程序   | <b>16 KB</b>    |  |
| À                                                         | <mark>∎</mark> kinit.exe  |    | 2014/2/20 18:59                        | 应用程序   | <b>16 KB</b>    |  |
|                                                           | <b>E</b> klist.exe        |    | 2014/2/20 18:59                        | 应用程序   | <b>16 KB</b>    |  |
| $-logs(1)(1)$                                             | <b>E</b> ktab.exe         |    | 2014/2/20 18:59                        | 应用程序   | <b>16 KB</b>    |  |
|                                                           | msvcr100.dll              |    | 2014/2/20 18:59                        | 应用程序扩展 | 810 KB          |  |
|                                                           | $\cdots$<br>and the       |    | 0.01110100100000                       | 吉田和吉   | <b>ALC: UND</b> |  |

2、找到对应的线程号,然后进入线程 --> 线程 dump

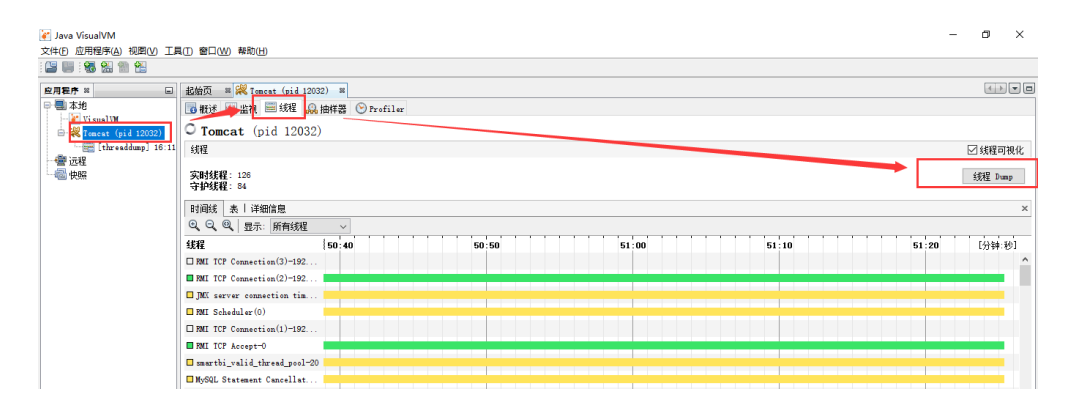

Java VisualVM

文件(F) 应用程序(A) 视图(V) 工具(T) 窗口(W) 帮助(H)

29:3 热血铝

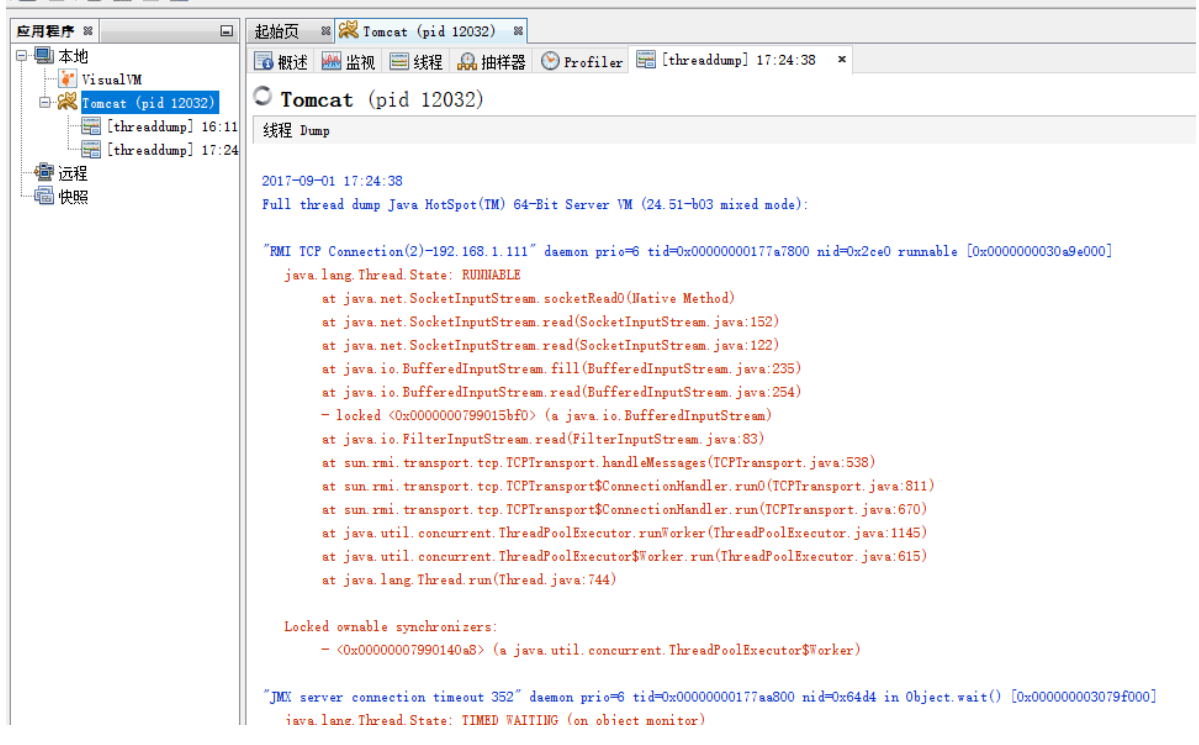

3、将线程信息复制到文本发回即可

#### 二、 堆dump文件

- 1、同"一、线程信息"打印线程信息步骤一样,需要先进入对应的JDK的bin目录下,通过jps或netstat获取Java进程号:
- 2、在JDK的bin目录运行【jmap -[histo:live](http://histolive/) 进程号 >进程号.map】

假设获取到的进程号是7280, 则输入命令行为: jmap -[histo:live](http://histolive/) 7280 >7280.map

C:\Smartbi\_Insight\jdk\bin>jmap -histo:live 7280 >7280.map

3、 反馈文件以跟踪问题

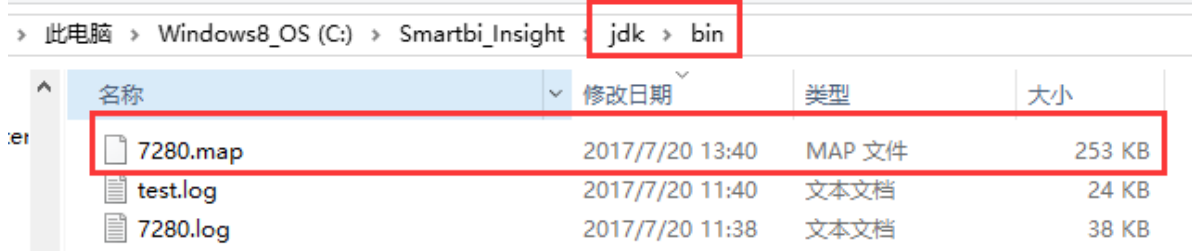

4、若条件允许,生成整个堆Dump文件【jmap -[dump:live,format=b,file=进程号.bin](http://xn--dumplive%2Cformat%3Db%2Cfile%3D-pg27c7z52dp8of.bin/) 进程号】

如输入命令行: jmap -[dump:live,format=b,file=7280.bin](http://dumplive%2Cformat%3Db%2Cfile%3D17348.bin/) 7280

C:\Smartbi\_Insight\jdk\bin>jmap -dump:live,format=b,file=7280.bin 7280<br>Dumping heap to C:\Smartbi\_Insight\jdk\bin\7280.bin ...<br>Heap dump file created

5、该文件非常大,与Java进程的运行内存一样的大,必须压缩以后再反馈

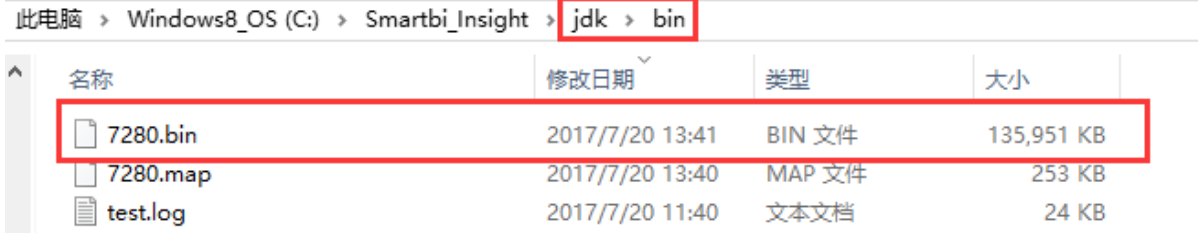

注:反馈以上的信息有助于解决系统无响应的问题。

#### 三、GC参数

1、在JDK的bin目录中运行【jstat -gcutil 进程号 5000 1000】

#### C:\jdk1.8.0\_40\bin>jstat -gcutil 720 5000 1000

2、若最后一段GCT段(GC所花费的总时间)在持续快速增加则表示服务器的内存已经不足,若只是少量增加是正常现象:

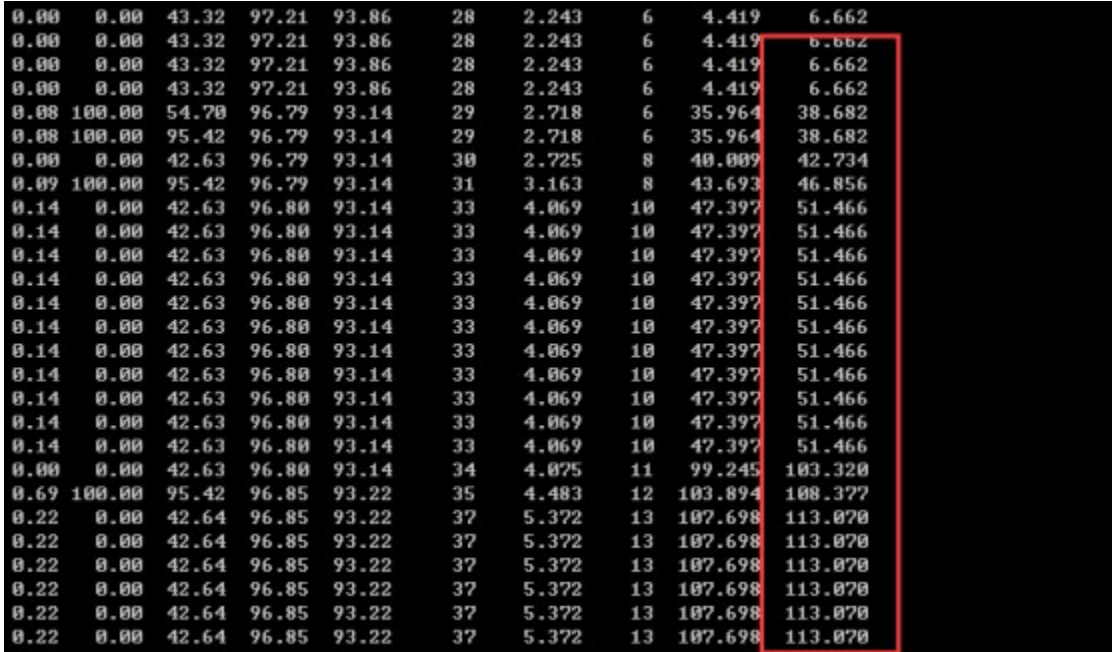

Linux

### 一、线程信息

#### 执行命令行生成日志:

1)另外启动一个xshell连接窗口,进入到JDK的路径下(不知道如何选择适合的JDK,可看最下边备注信息),如:

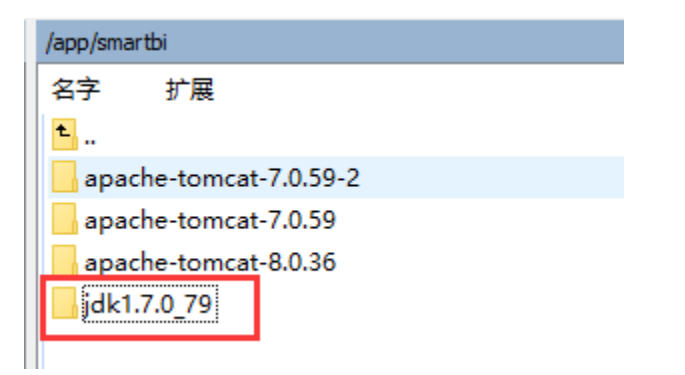

2)进入到 /app/jdk1.7.0\_79/bin 目录下,并输入 jps 命令,Tomcat显示的名称Bootstrap;

如命令行:cd /app/jdk1.7.0\_79/bin

jps

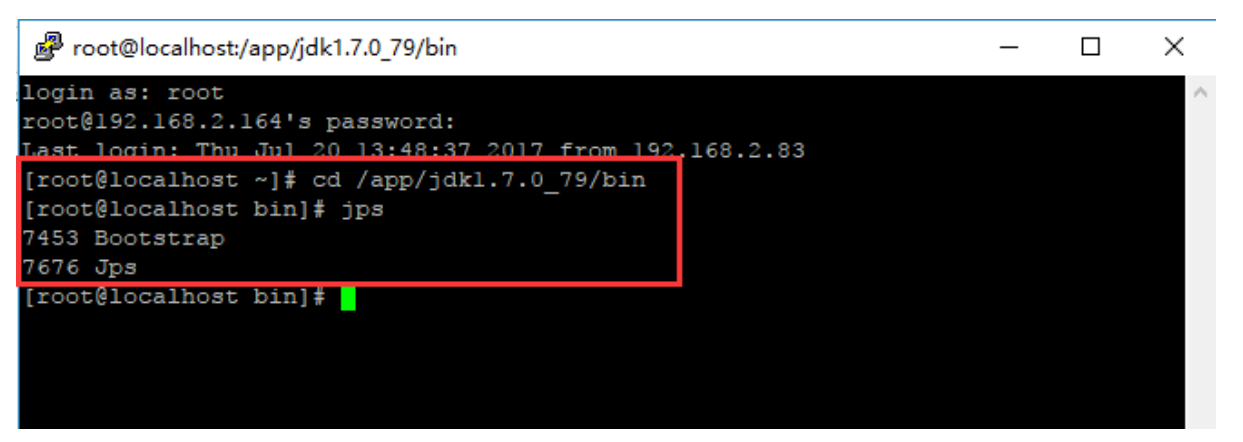

3) 在窗口继续输入 jstack 7453 (就是输入第二步命令获取到的tomcat的线程号), 开始打印线程 (这一步也可以直接跳过进行第四步操作)

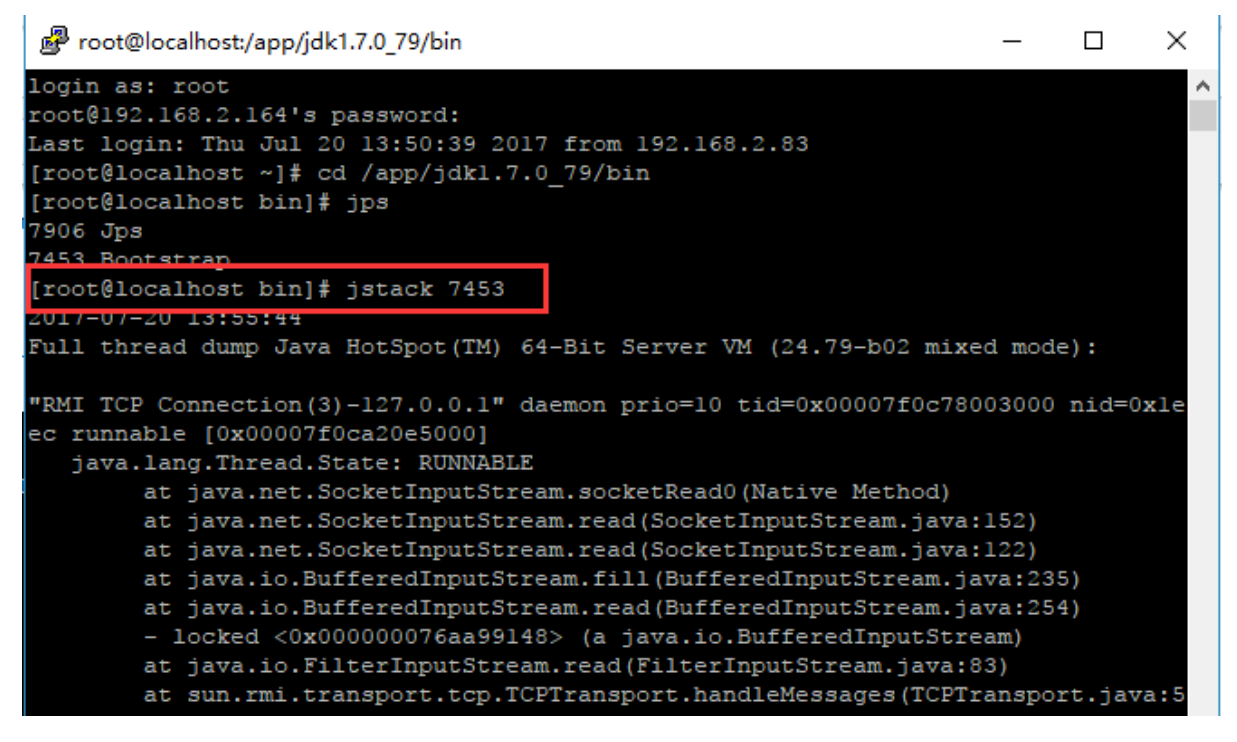

4)将线程信息输出,如输出到home 路径下,输入命令为 jstack 7453 >> /home/2.txt

[root@localhost bin]# jstack 7453 >> /home/2.txt [root@localhost bin]#

这时候就会在服务器上home目录下生成对应的文件了,如下图,将这个文件发回分析。

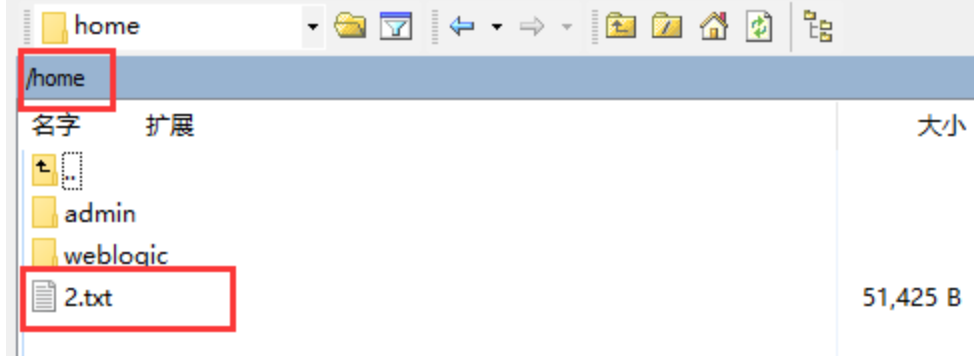

#### 二、堆Dump文件

- 1、同"一、线程信息"打印线程信息步骤一样,需要先进入对应的JDK的bin目录下,通过jps获取Java进程号, Tomcat显示的名称应该是Bootstrap:
- 2、在JDK的bin目录运行,可生成完整堆文件 .bin文件 【jmap -[dump:live,format=b,file=进程号.bin](http://xn--dumplive%2Cformat%3Db%2Cfile%3D-pg27c7z52dp8of.bin/) 进程号】

如输入命令行: jmap [-dump:live,format=b,file=7453.bin](http://dumplive%2Cformat%3Db%2Cfile%3D3537.bin/) 7453

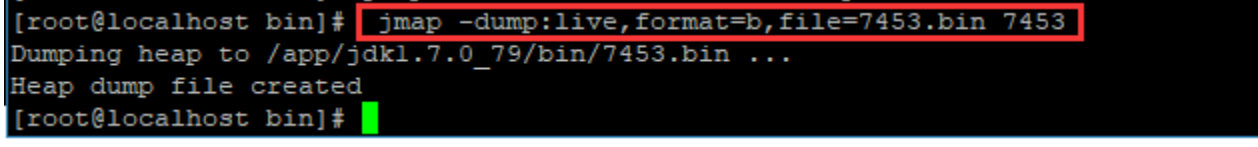

3、该文件非常大, 与Java进程的运行内存一样的大, 必须压缩以后再反馈

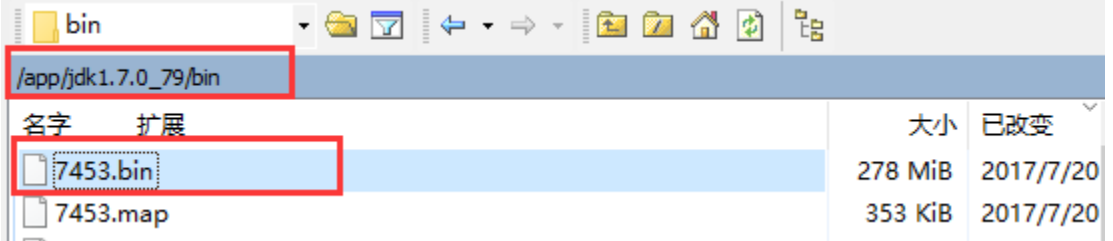

- 注:反馈以上的信息有助于解决系统无响应的问题。
- 另,堆Dump文件还有一个map文件,为简要堆文件,但一般情况用处不大(只能看出大概的内存占用总数,无法看具体报表占用的详细信息)。
- 4、【jmap [-histo:live](http://histolive/) 进程号 >进程号.map】

 假设获取到的进程号是7453,则输入命令行为:jmap -[histo:live](http://histolive/) 7453 >7453.map 这样会在JDK的bin目录下直接生成相应文件:

[root@localhost bin]# jmap -histo:live 7453 >7453.map [root@localhost bin]#

5、 反馈文件以跟踪问题

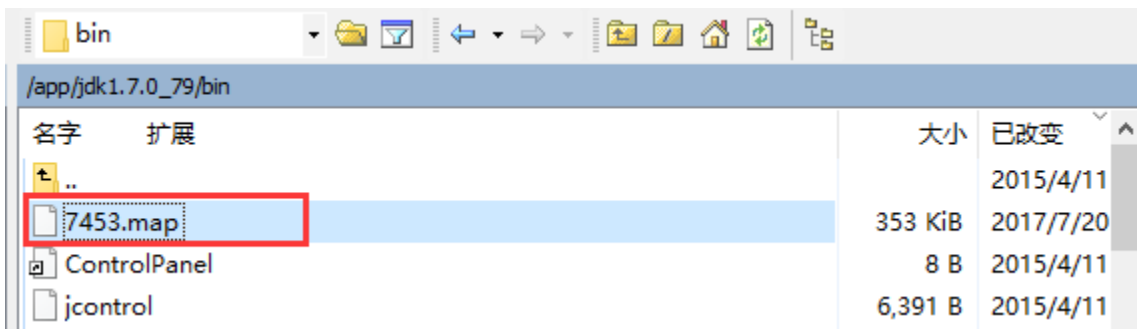

### 三、GC参数

1、在JDK的bin目录中运行【jstat -gcutil 进程号 5000 1000】

C:\jdk1.8.0\_40\bin>jstat -gcutil 720 5000 1000

2、若最后一段GCT段(GC所花费的总时间)在持续快速增加则表示服务器的内存已经不足,若只是少量增加是正常现象:

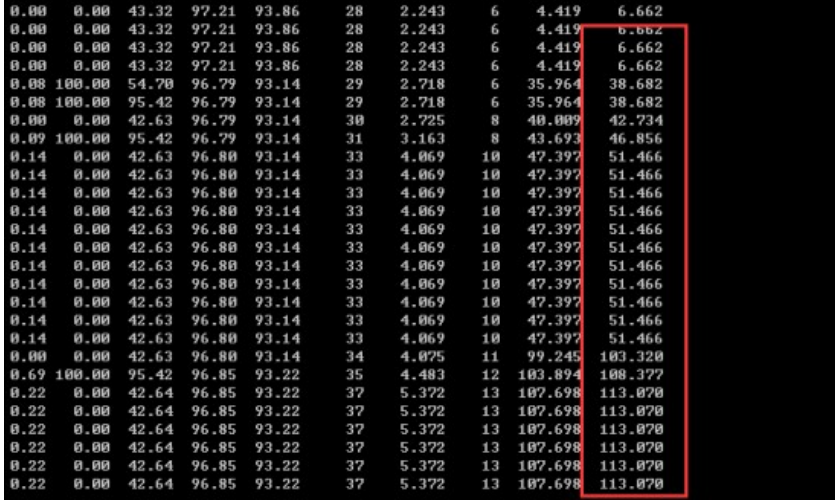

# 备注

如果没有进行修改过JDK的环境变量操作,就任何JDK都可以;如果不确定是否修改过,就直接使用正在运行的JDK,具体可通过smartbi应用所在 Tomcat中的bin目录下查看catalina.sh文件:

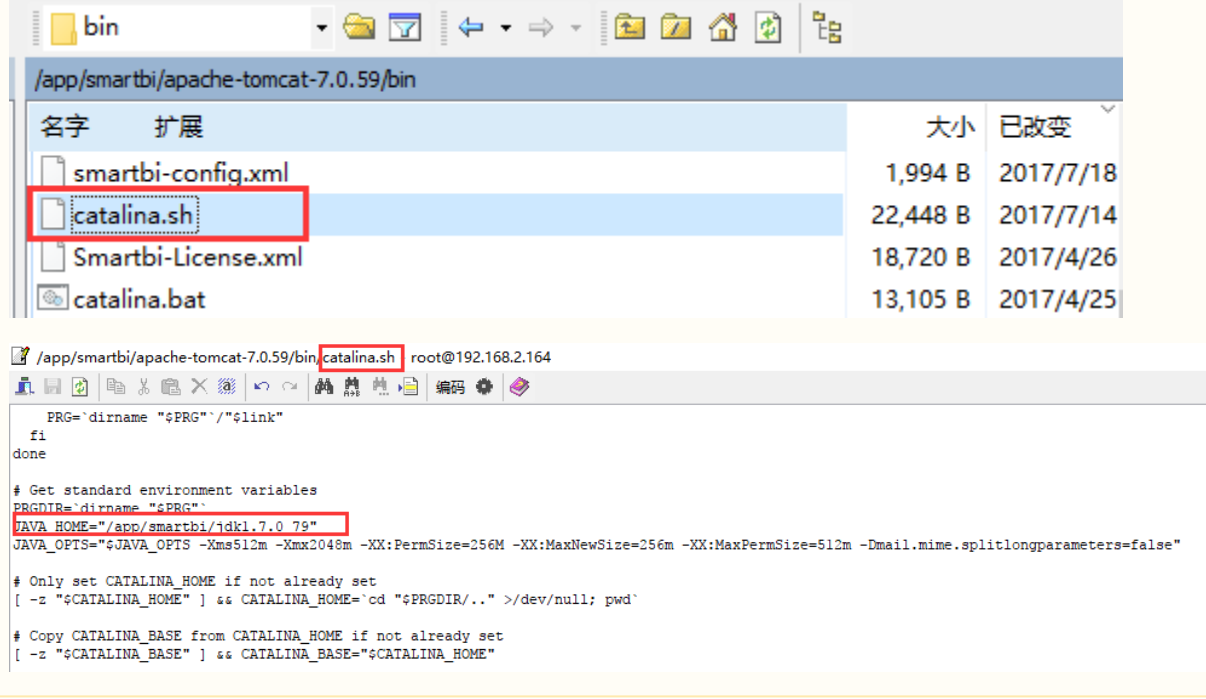